## **Printen vanaf de telefoon**

- 1. Zorg dat je op de Wifi van de bibliotheek zit.
- 2. Ga naar de Playstore/Appstore en download de app 'RICOH Connector App' (blauw vierkantje met in de rechter bovenhoek een rood rechthoekje).
- 3. Open de app.

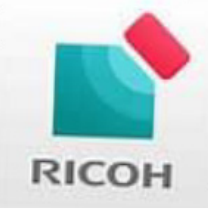

de Bibliotheel

**Achterhoekse Poort** 

4. Zorg dat boven in het scherm de instelling op 'Verbind via QR-code' staat. Is dat niet het geval? Klik dan op de zin 'Bluetooth gebruiken' en zet een vinkje bij 'Verbind via QR-code'.

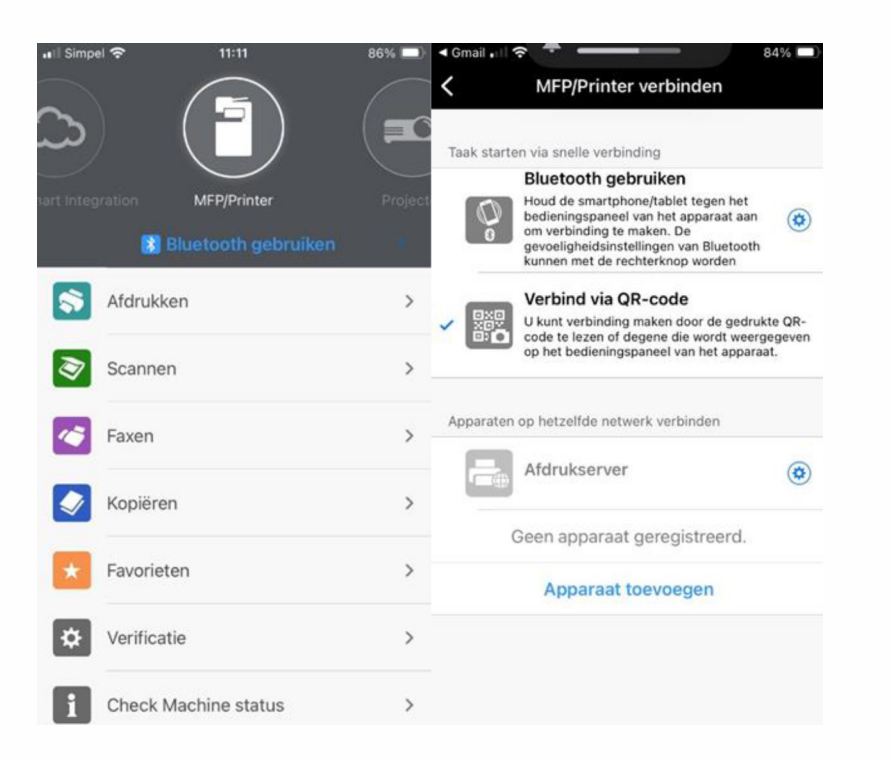

- 5. Als het goed is zie je bovenaan een plaatje van een printer met daaronder 'MFP/Printer' en verder een aantal balken met daarop 'afdrukken, scannen, faxen, kopiëren, …
- 6. Klik op de functie die je wilt gebruiken.
- 7. Om bijvoorbeeld een foto af te drukken, klik je op 'album' (hier kunnen ook andere opties gekozen worden)
- 8. Klik op 'bestandsmap appar'.
- 9. Selecteer een foto.
- 
- 10. Klik op 'afdrukinstellingen'.
- 11. Kies de juiste instellingen (denk aan zwart-wit of kleur, papierformaat etc.)
- 12. Klik op de pijl.
- 13. Open op de printer de Connector App en scan met je telefoon de QR-code.
- 14. Als het goed is maken de apparaten verbinding en drukt het kopieerapparaat de foto af.